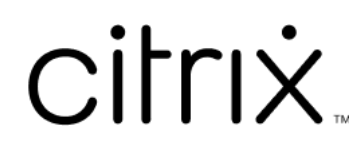

# **Citrix Files pour Mac**

## **Contents**

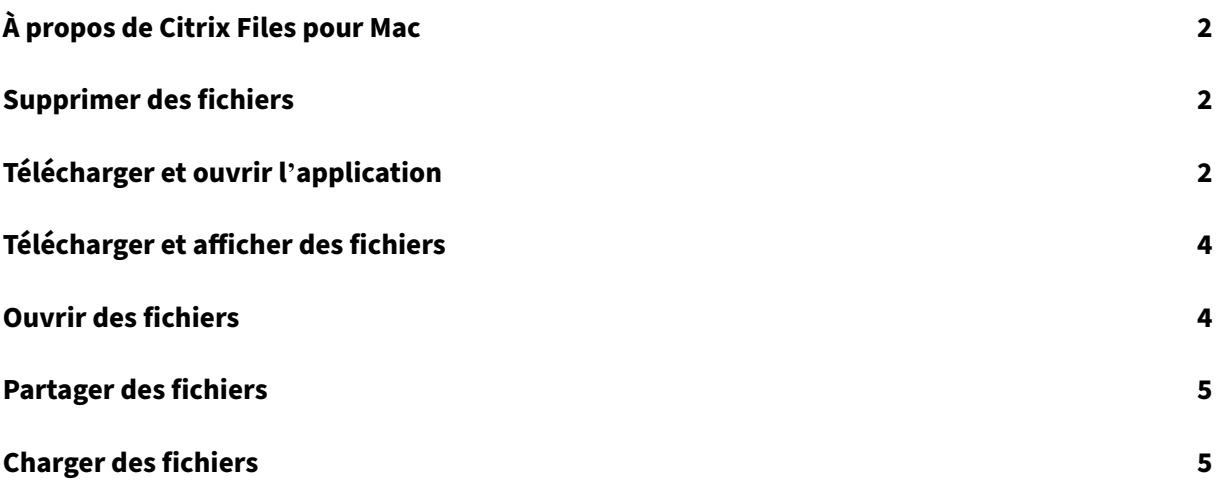

# **À propos de Citrix Files pour Mac**

#### <span id="page-2-0"></span>July 25, 2023

Citrix Files pour Mac vous permet d'accéder directement à vos fichiers via un lecteur mappé, offrant ainsi une expérience identique au Finder natif. Les fichiers sont téléchargés uniquement lorsque vous y accédez et stockés temporairement sur votre ordinateur. Les modifications apportées aux fichiers sont automatiquement enregistrées dans le cloud. Vous pouvez accéder à des fonctionnalités supplémentaires via le menu contextuel du bouton droit de la souris et effectuer des opérations telles que le partage ou la demande de fichiers.

## **Supprimer des fichiers**

#### <span id="page-2-1"></span>July 25, 2023

Les étapes suivantes expliquent comment supprimer des fichiers dans Citrix Files pour Mac.

- 1. Sélectionnez le fichier à supprimer.
- 2. Faites glisser le fichier vers la corbeille Mac.

Le fichier est supprimé.

## **Télécharger et ouvrir l'application**

<span id="page-2-2"></span>July 25, 2023

#### **Télécharger Citrix Files pour Mac**

Les étapes suivantes expliquent comment télécharger Citrix Files pour votre Mac.

- 1. Téléchargez le fichier DMG du programme d'installation ici Citrix Files pour Mac.
- 2. Ouvrez le package d'installation et suivez les invites pour installer Citrix Files. Vous devrez peut‑ être fournir un mot de passe administrateur pour terminer l'[installation.](https://www.citrix.com/downloads/citrix-content-collaboration/product-software/citrix-files-for-mac.html)

#### **Ouvrir Citrix Files pour Mac**

- 1. Sélectionnez l'icône Citrix Files pour ouvrir Citrix Files pour Mac.
- 2. Saisissez l'URL de votre compte (saisissez « monentreprise » pour monentreprise.sharefile.com).

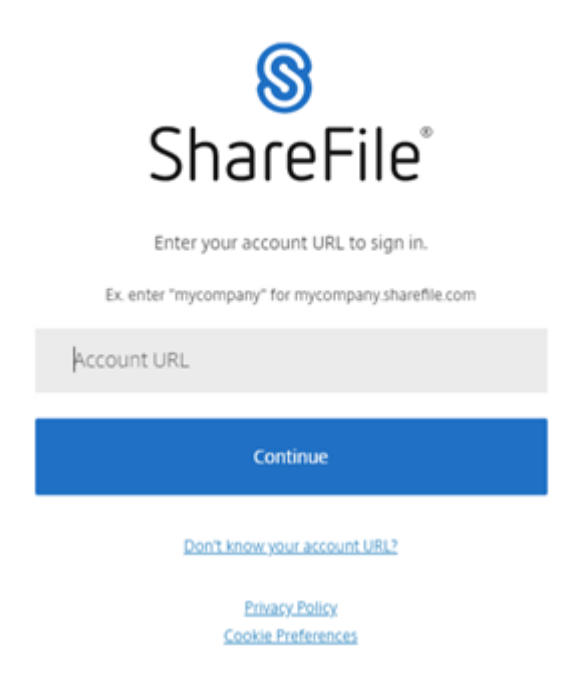

3. Saisissez votre adresse e‑mail et votre mot de passe pour vous connecter.

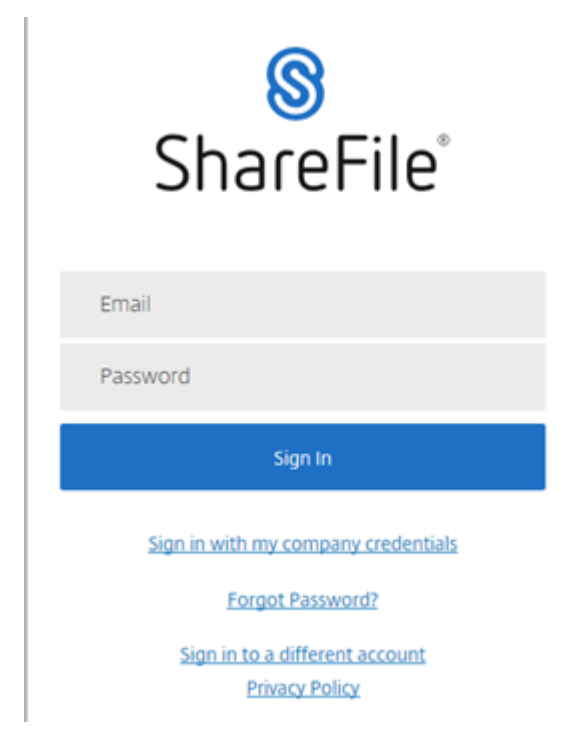

Citrix Files s'ouvre, affichant vos dossiers.

## <span id="page-4-0"></span>**Télécharger et afficher des fichiers**

#### July 25, 2023

Les étapes suivantes expliquent comment télécharger et afficher des fichiers à l'aide de Citrix Files pour Mac.

- 1. Sélectionnez le fichier que vous souhaitez télécharger à partir du dossier Citrix File dans le Finder.
- 2. Ouvrez le dossier Citrix Files dans le **Finder**.
- 3. Faites glisser le fichier et déposez‑le sur votre bureau.

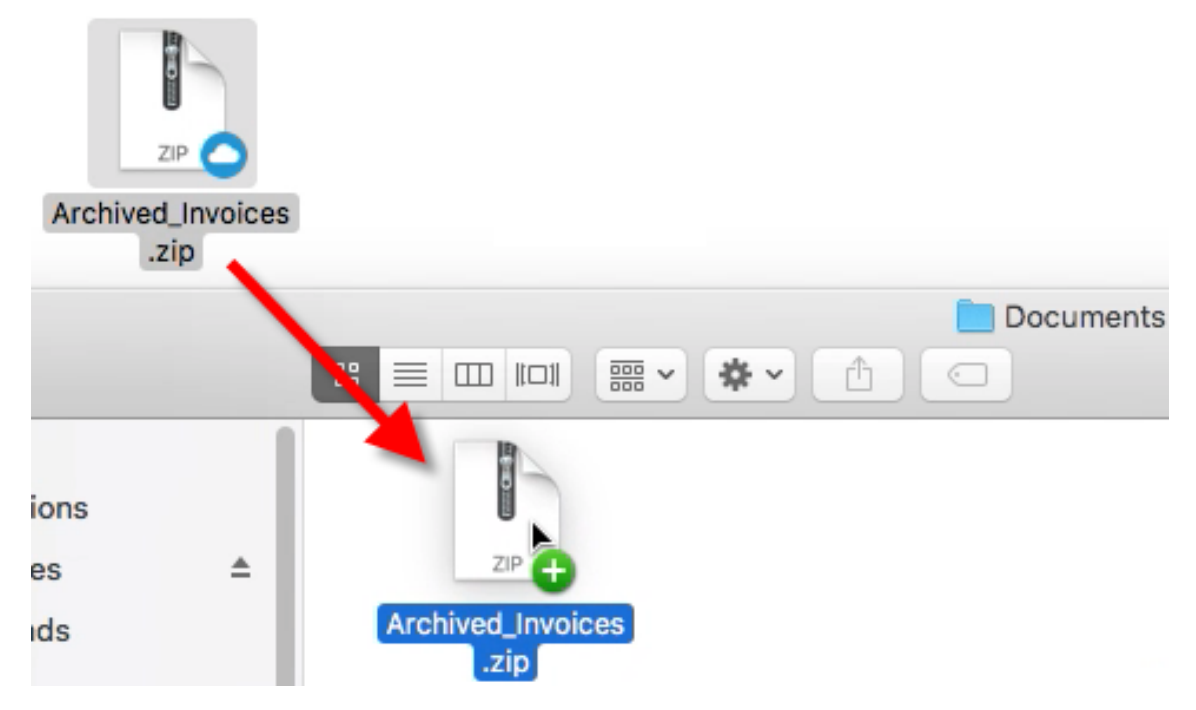

4. Double-cliquez pour ouvrir et afficher le fichier.

## <span id="page-4-1"></span>**Ouvrir des fichiers**

#### July 25, 2023

Les étapes suivantes expliquent comment ouvrir des fichiers à l'aide de Citrix Files pour Mac.

- 1. Ouvrez le dossier Citrix Files dans le Finder.
- 2. Sélectionnez le fichier à ouvrir.

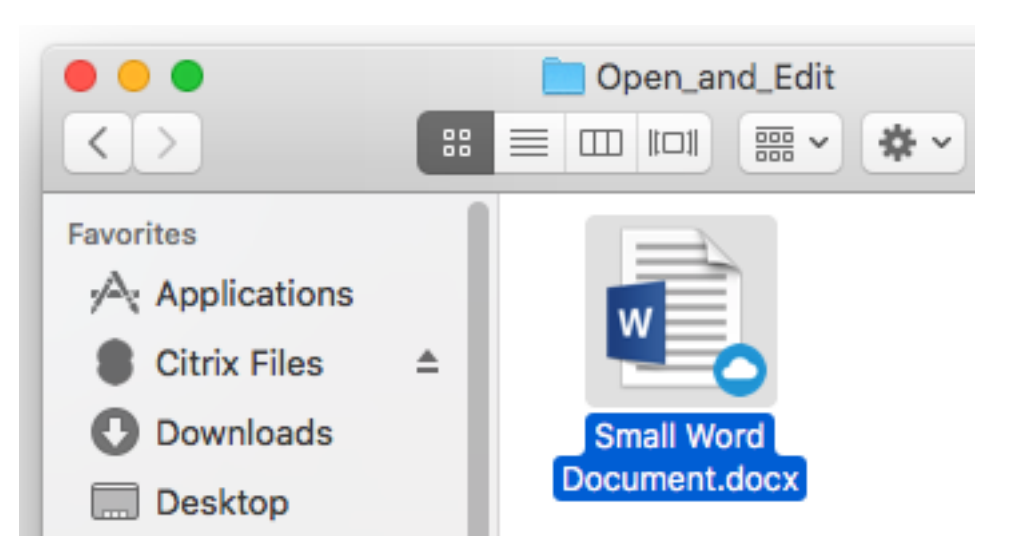

3. Double‑cliquez pour ouvrir le fichier.

### **Partager des fichiers**

July 25, 2023

Utilisez Ctrl + clic pour accéder au menu **Partager**.

- 1. Dans le menu, sélectionnez l'une des options suivantes pour partager le fichier :
	- **Copier le lien** : copie le lien dans le Presse‑papiers afin de le coller dans un message.
	- **Envoyer avec Citrix Files** : ouvre la fenêtre **Envoyer avec Citrix Files**. Vous entrez les destinataires, l'objet et un message avant de partager le fichier.
	- **Envoyer avec application de messagerie** : ouvre votre application de messagerie principale avec le lien de partage intégré dans le message. Vous ajoutez l'adresse e‑mail des destinataires, un objet et un message.
	- **Initier l'approbation**: ouvre la fenêtre **Initier workflow**.

## **Charger des fichiers**

July 25, 2023

Les étapes suivantes expliquent comment charger des fichiers à l'aide de Citrix Files pour Mac.

1. Sélectionnez le fichier que vous souhaitez charger.

- 2. Ouvrez le dossier Citrix Files dans le Finder.
- 3. Faites glisser le fichier vers le dossier Citrix Files dans le Finder. Le message de réussite du chargement s'affiche.

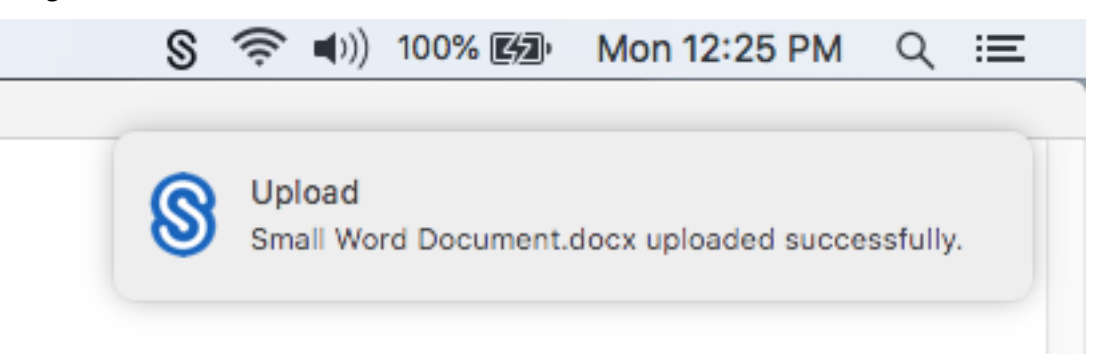

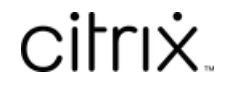

© 2024 Cloud Software Group, Inc. All rights reserved. Cloud Software Group, the Cloud Software Group logo, and other marks appearing herein are property of Cloud Software Group, Inc. and/or one or more of its subsidiaries, and may be registered with the U.S. Patent and Trademark Office and in other countries. All other marks are the property of their respective owner(s).

© 1999–2024 Cloud Software Group, Inc. All rights reserved. 7